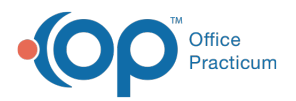

 $\boldsymbol{\mathscr{E}}$ 

## Important Content Update Message

We are currently updating the OP Help Center content for the release of OP 20. OP 20 (official version 20.0.x) is the certified, 2015 Edition, version of the Office Practicum software. This is displayed in your software (**Help tab > About**) and in the Help Center tab labeled Version 20.0. We appreciate your patience as we continue to update all of our content.

## iPad Installation Instructions

Last Modified on 12/23/2019 12:05 pm EST

**Note**: This documentation applies to the OP Cloud environment.

## Installing Office Practicum on an Ipad

1. Download the Parallels Client from the App Store (not iTunes).

**Note**: Do not download Parallels Access or Parallels Client (legacy).

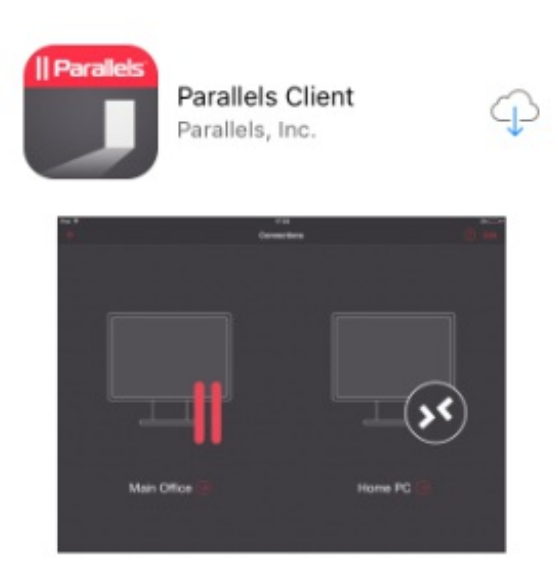

2. Add a new connection by pressing the plus (**+**) sign in the upper-left corner of the screen.

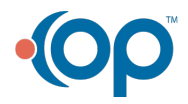

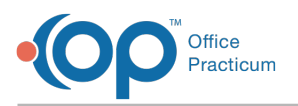

11:16 AM  $100\%$ ◀ Back to App Store **Connections** Add a connection manually No Connections Yet

3. Select **Remote Application Server**.

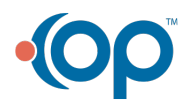

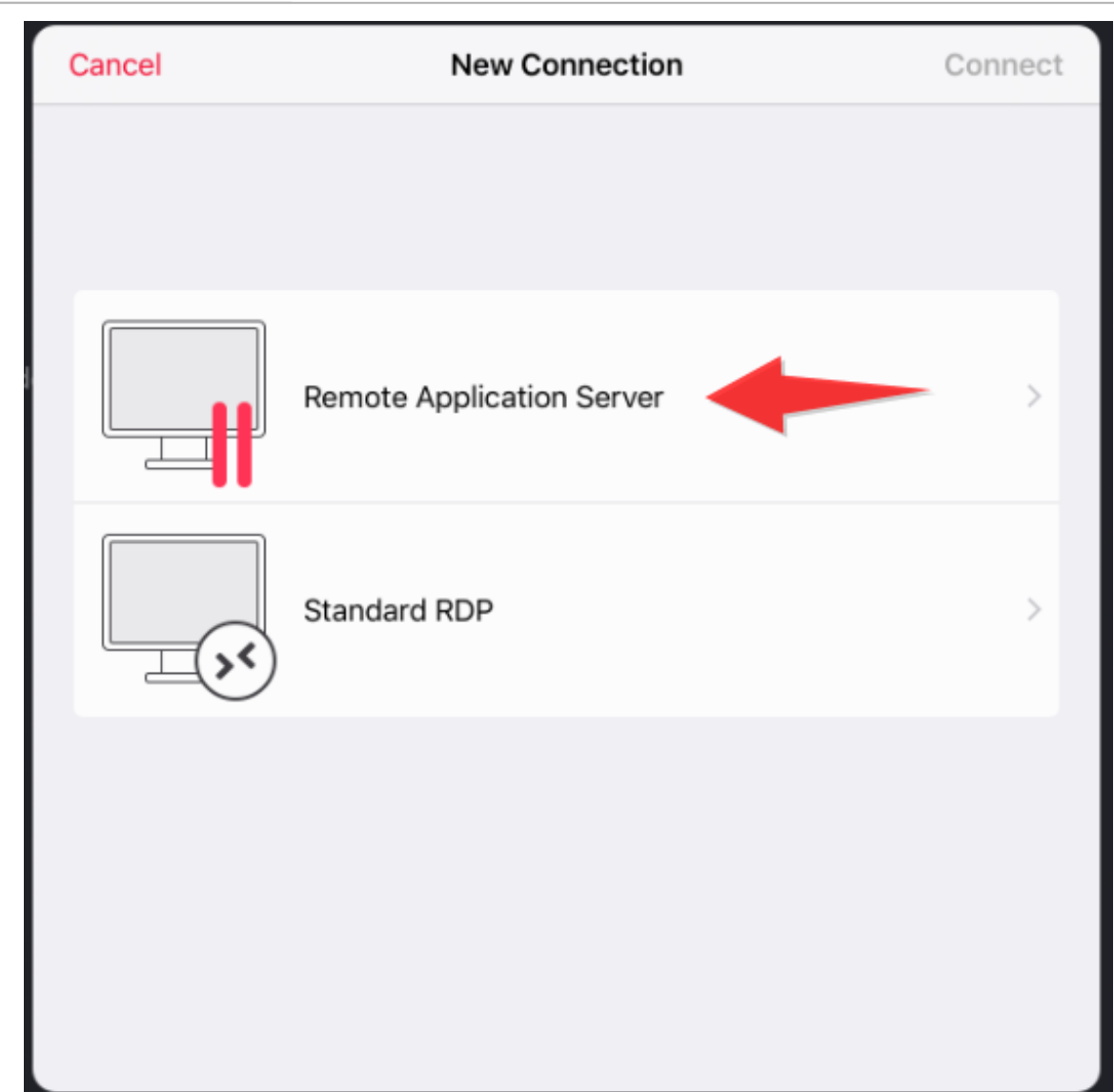

- 4. Fill in the blanks with the proper information.
	- a. Friendly name is OP.

Office Practicum

- b. The Server Address address is unique for each practice and is supplied by Office Practicum.
- c. If you are unsure of which connection to use, please contact OP Tech Support.
- d. The Username and Password will be supplied by Office Practicum and will be unique to each iPad. Add **@OP** at the end of the username (example 589\_test1@op).
- e. Open **Connection Settings**.

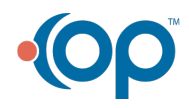

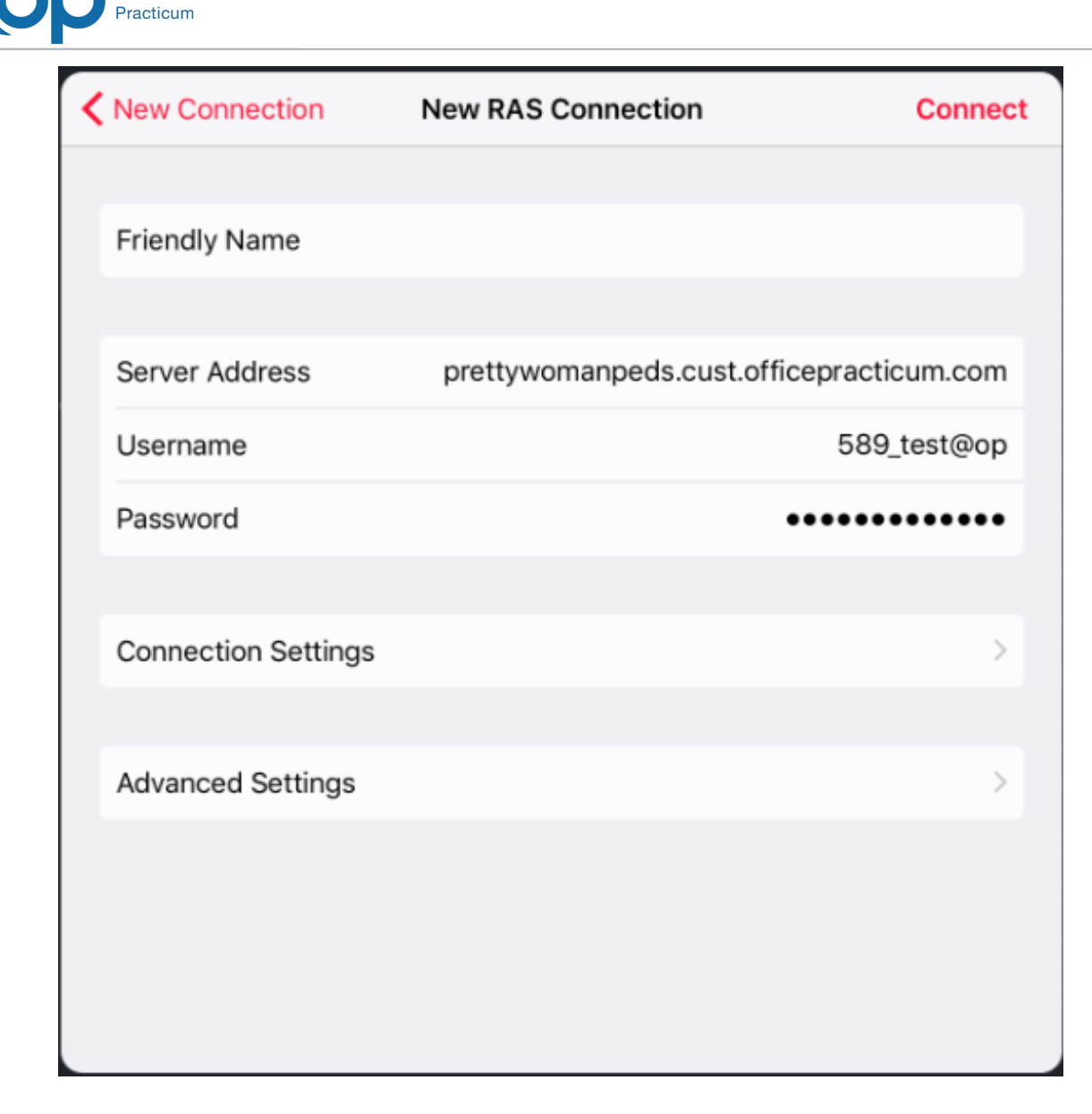

5. Connection Settings:

Office

- a. Connection Mode is **Gateway**.
- b. Turn on Secure Connection.
- c. Go back to New RAS Connection.

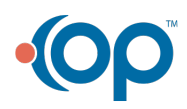

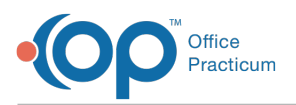

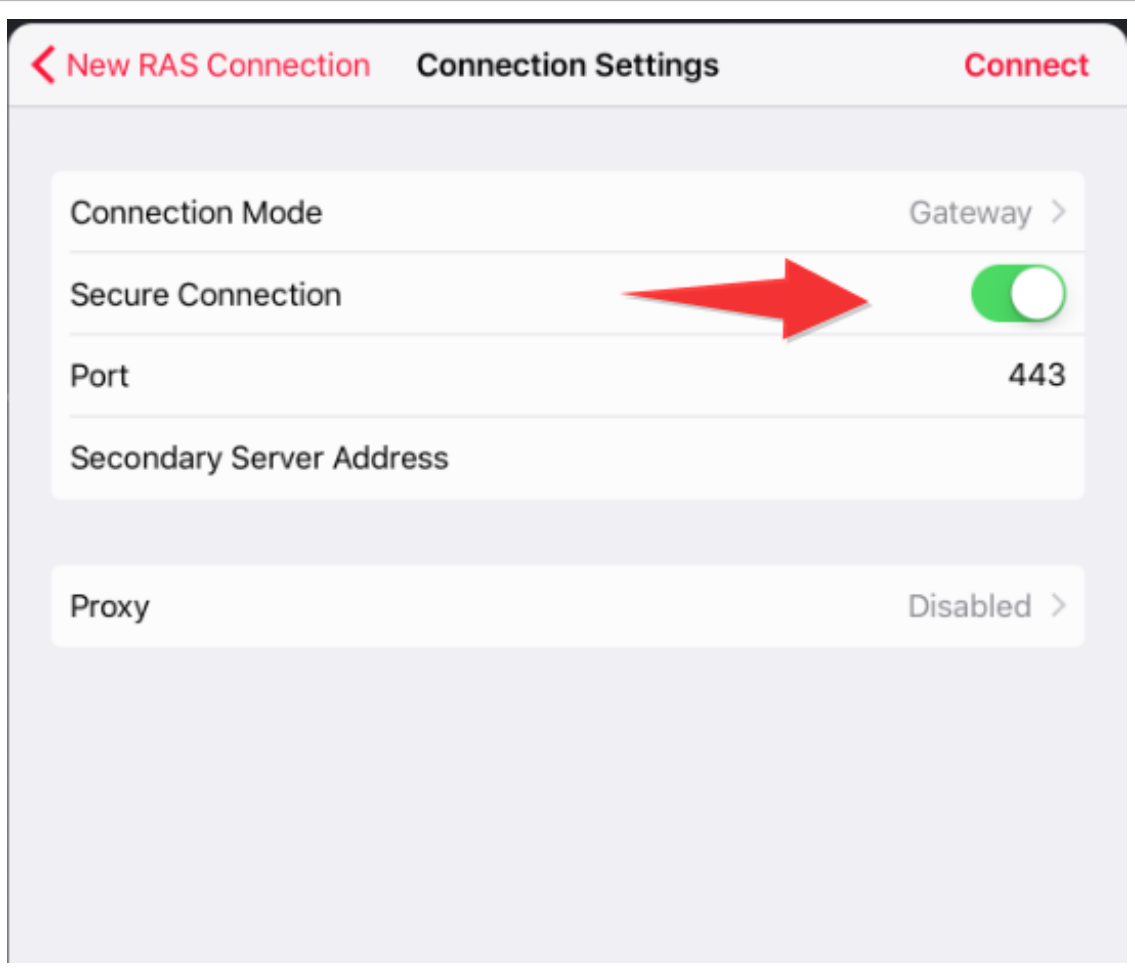

- 6. Open Advanced Settings:
	- a. Open **Local Resources**.
	- b. Change "Open URLs on" to be This Device.
	- c. Select **Connect** at the top-right corner of the screen.

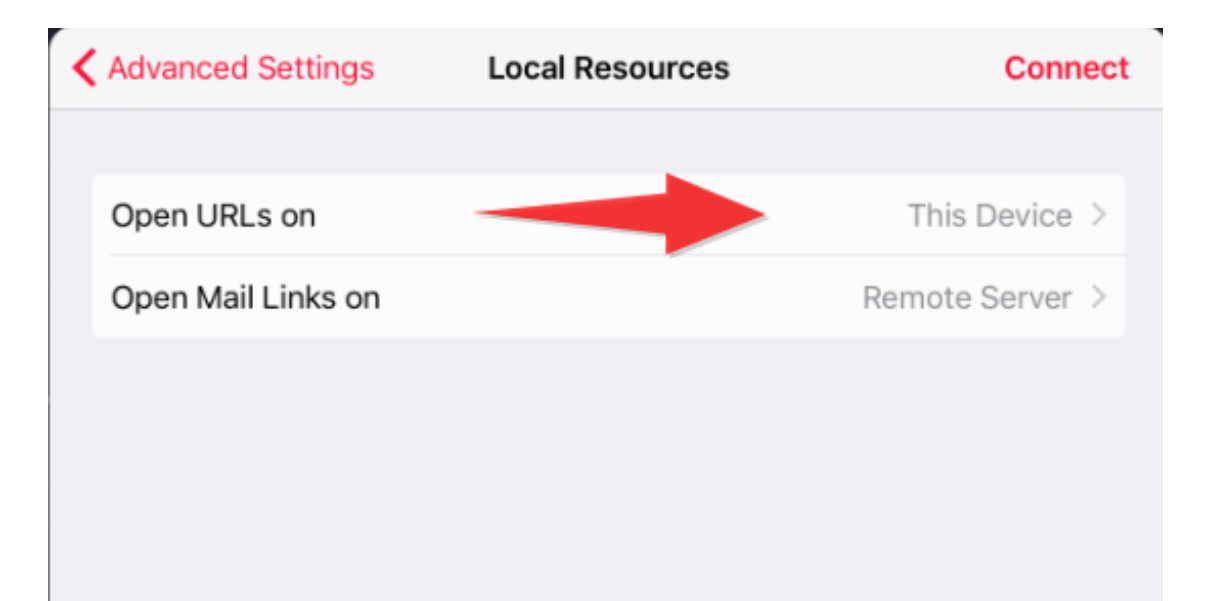

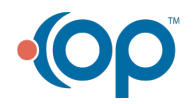

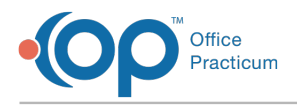

7. Open Office Practicum.

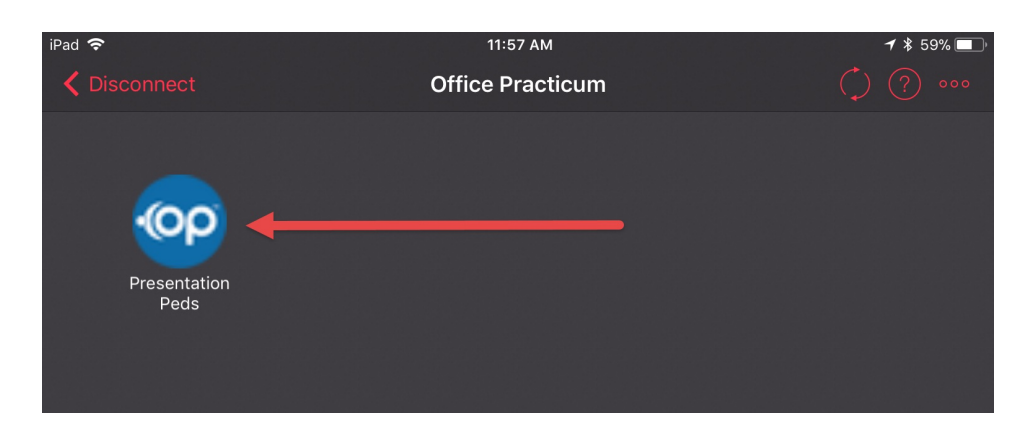

8. Accept the Certificate and turn on Don't ask me again.

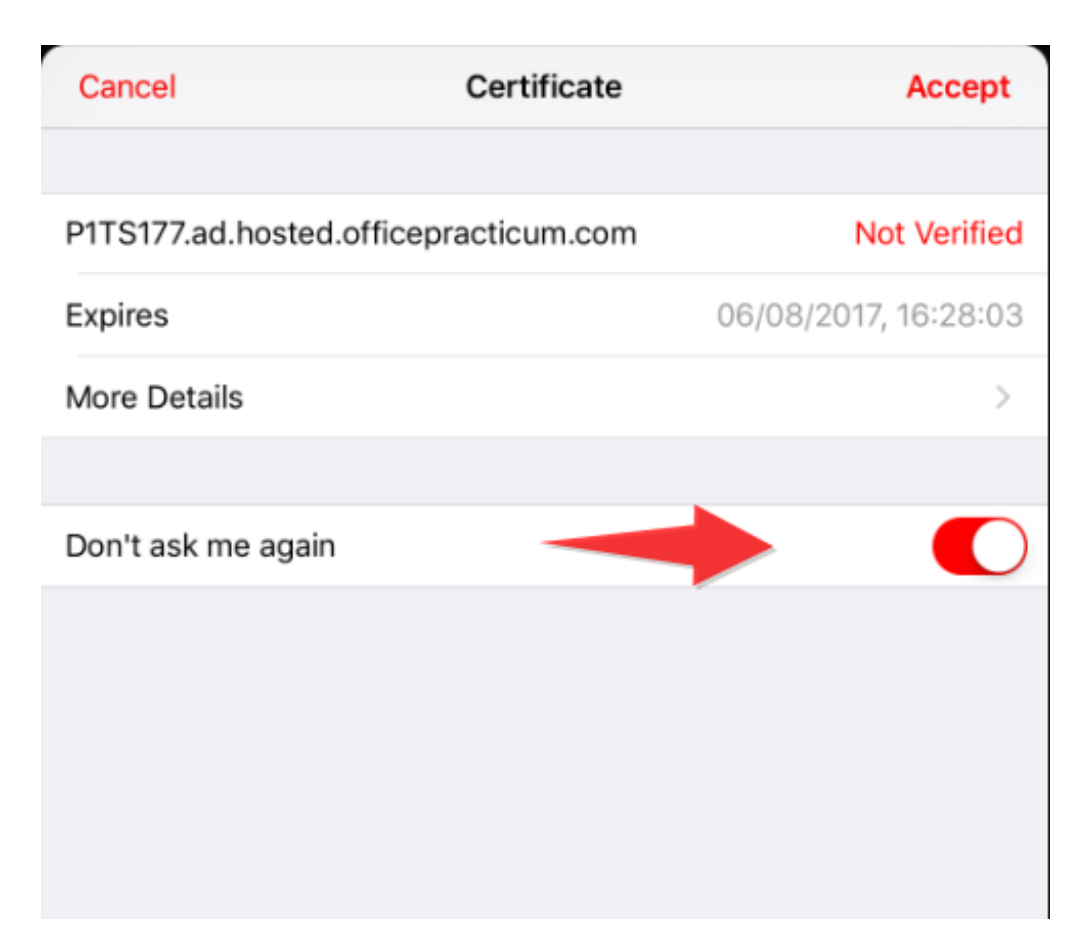

## iPad Mouse Setting Recommendation

1. Within Parallels, there there is a control panel on the right side (swipe right to hide, swipe from the right to left to view):

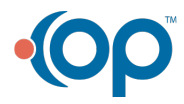

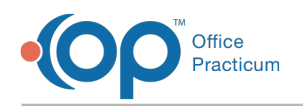

- 2. Click the Settings icon (gear).
- 3. Click Mouse Mode.
- 4. Click Dumbo Mouse.

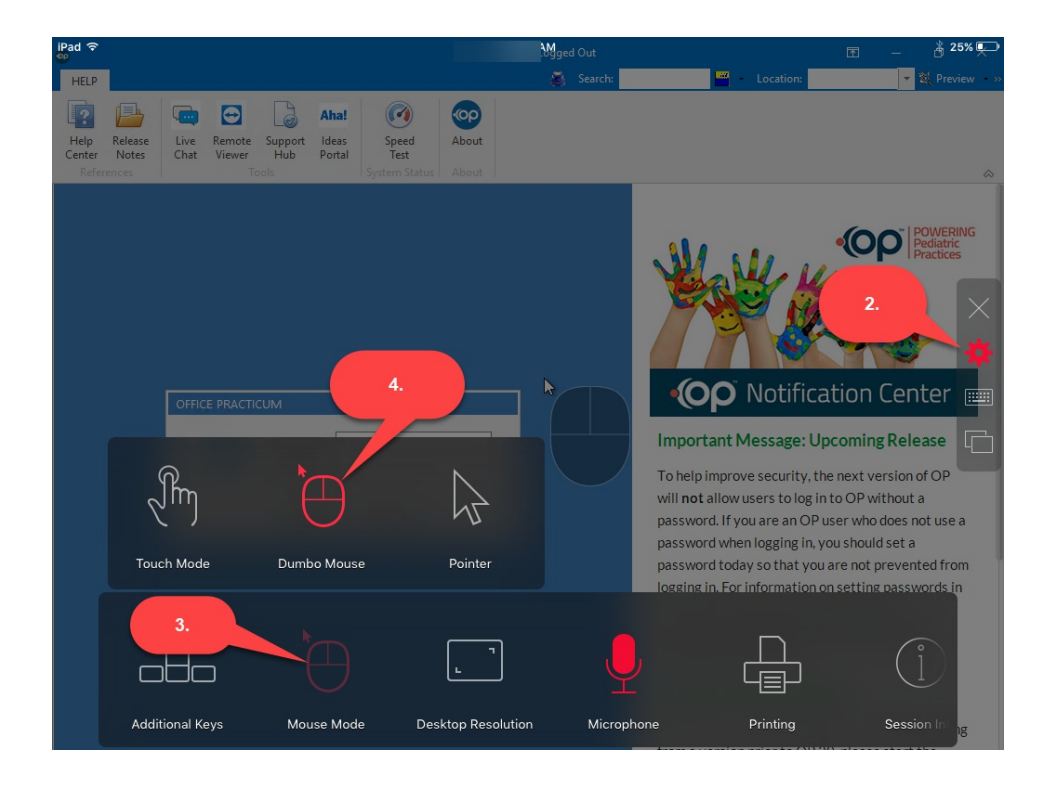

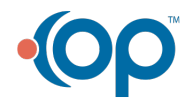